## Adding Kaltura Chapters

Kaltura offers the option to add chapters to a video to facilitate student navigation when reviewing.

## Adding a Chapter

- 1. Click **My Kaltura** in Canvas and select the video to which you would like to add a collaborator.
- 2. Click the **pencil** button.

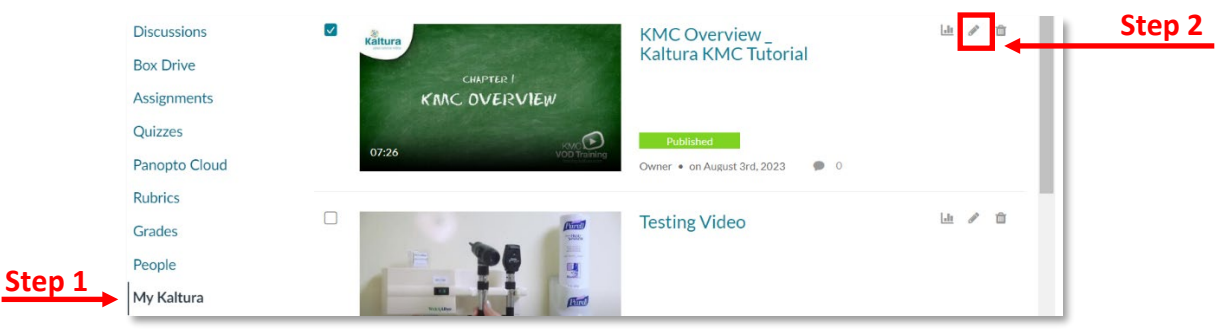

3. Select the **Timeline** tab from the edit options.

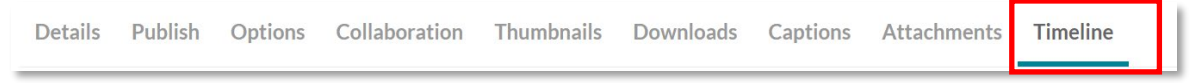

4. Navigate to the first chapter point by scrubbing through the video and clicking the timeline at the red line marker. Click the **Chapter icon** to mark the chapter on the timeline.

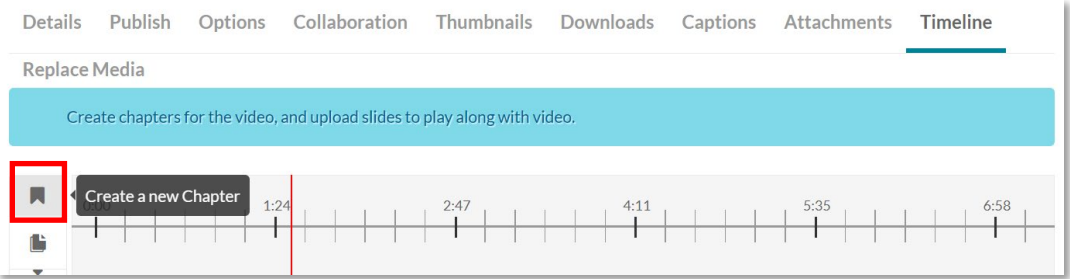

5. A **chapter mark** outline will appear on the timeline. To move it, click and drag.

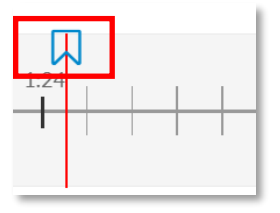

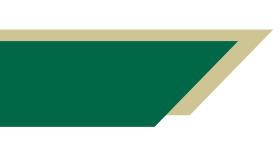

*Inspiring Innovation and Excellence in Education [Contact EDT by submitting a request](https://forms.monday.com/forms/5aa05b812dd4eeb61e5cdd093b95f859?r=use1)*

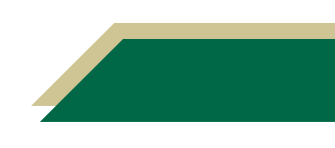

- 6. Add the **Chapter title** and **Descriptions** (optional) in the appropriate box.
- 7. Click **Save**.

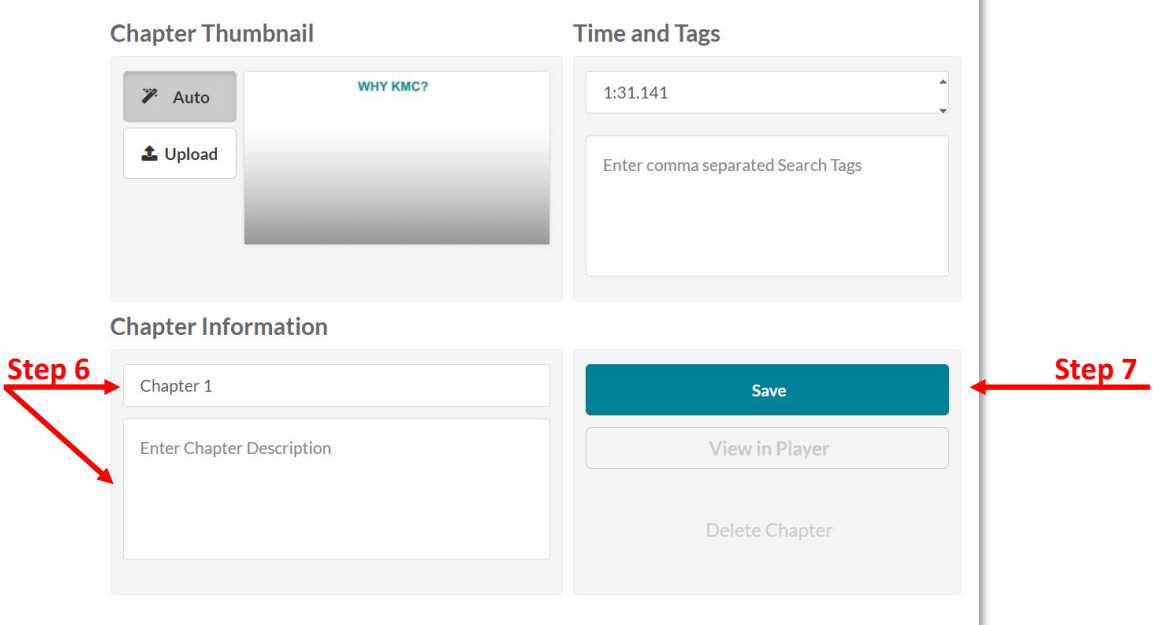

8. The chapter mark will fill in once saved.

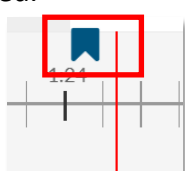

9. Choose **View in Player** to view the chaptering in action.

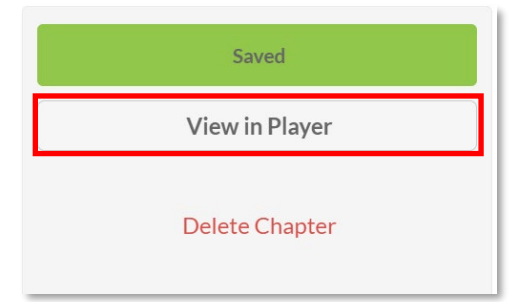

10. Select the three while lines that appear at the top left corner of the player.

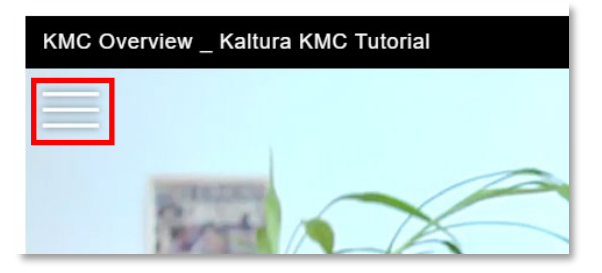

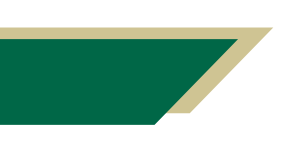

*Inspiring Innovation and Excellence in Education [Contact EDT by submitting a request](https://forms.monday.com/forms/5aa05b812dd4eeb61e5cdd093b95f859?r=use1)*

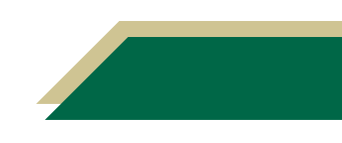

## **Instructional Resource**

11. The chapter panel will open, showing the chapter titles. These are links that allow students to move to that spot in the video. Select the three lines again to close the panel.

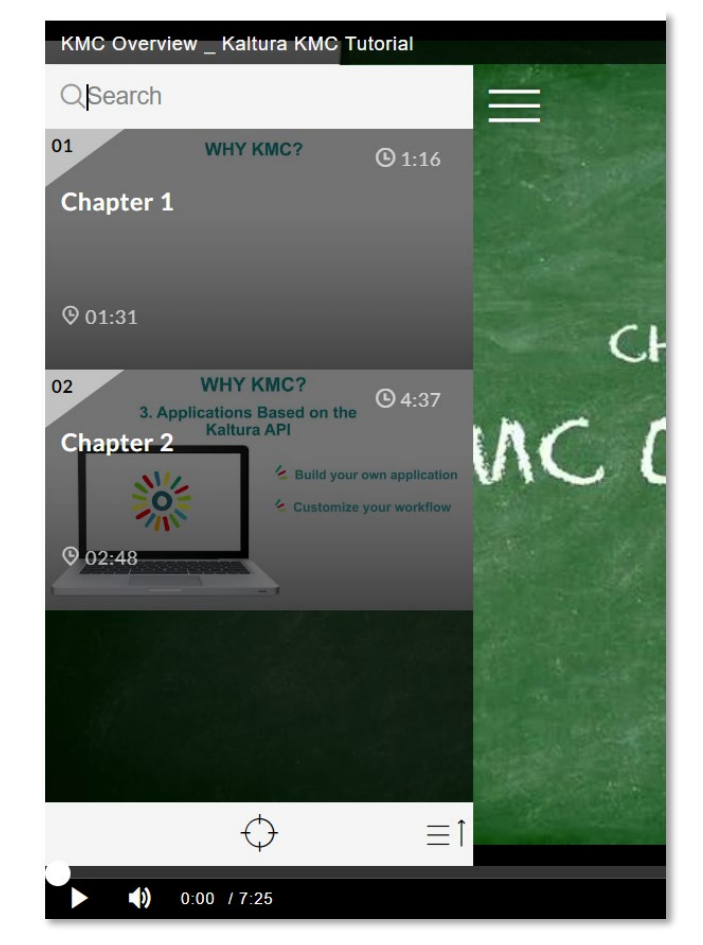

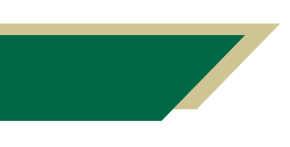

*Inspiring Innovation and Excellence in Education [Contact EDT by submitting a request](https://forms.monday.com/forms/5aa05b812dd4eeb61e5cdd093b95f859?r=use1)*

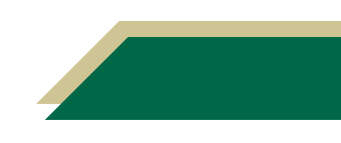